# **UF** Human Resources

## COURSE CATALOG – VIEW

Use these steps to view the Course Catalog. If you see a typo in the Course Catalog, please contact the Registrar's Office. If another type of change needs to happen to the Course Catalog such as changing pre-requisites, please work with your department and use the [http://approval.ufl.edu](http://approval.ufl.edu/) portal.

### **NAVIGATION**

To navigate to the view only options in the Course Catalog, use the following navigation steps for each process.

- 1. Log into **myUFL**
- 2. Click the **Navbar** icon
- 3. Click **Main Menu**
- 4. Click **Student Information System**.
- 5. Click **Curriculum Management**.
- 6. Click **Course Catalog**.

### BROWSE CATALOG

The Browse Catalog process is a snapshot of the summary of each course in the catalog and serves as a basic summary as displayed to students. The Browse Catalog process is the information provided to students in the catalog publication and is the public facing view of the catalog. This view does not provide course history information (please see Course Catalog instructions below to view course history).

- 1. Use the navigation steps and select **Browse Catalog** from the menu system.
- 2. To search for a course, click on the first letter of the subject code (previously called the course prefix).
- 3. The list of courses displays. Click on the course you would like to view.
- 4. The course summary displays.
	- Multiple offerings of the course across different departments will display. .
	- The subject is the course prefix.
	- Course offerings is the department's ability of to offer the course.
	- If the course is offered by different departments, a pop-up window will ask which course to display.

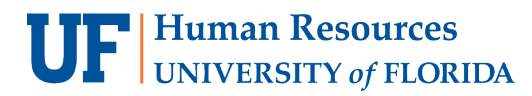

 $\mathsf Z$ 

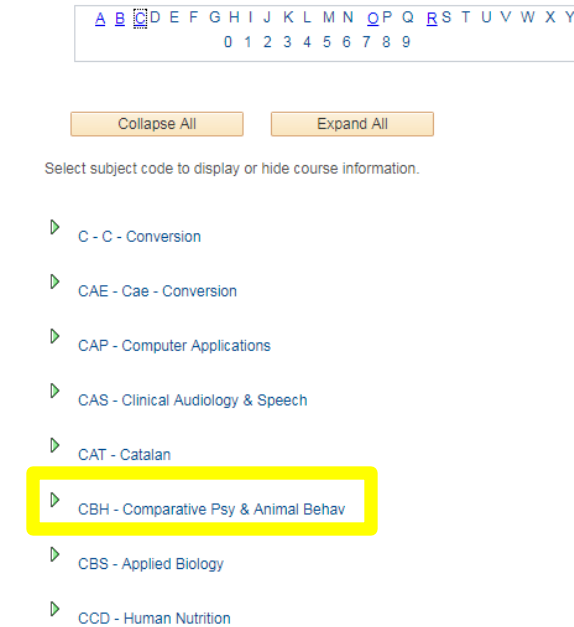

5. To view class sections, click the **Course Number** or the **Course Name**.

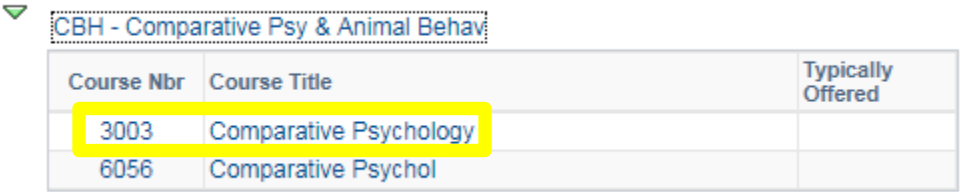

6. To see additional details, click **View Class Sections**.

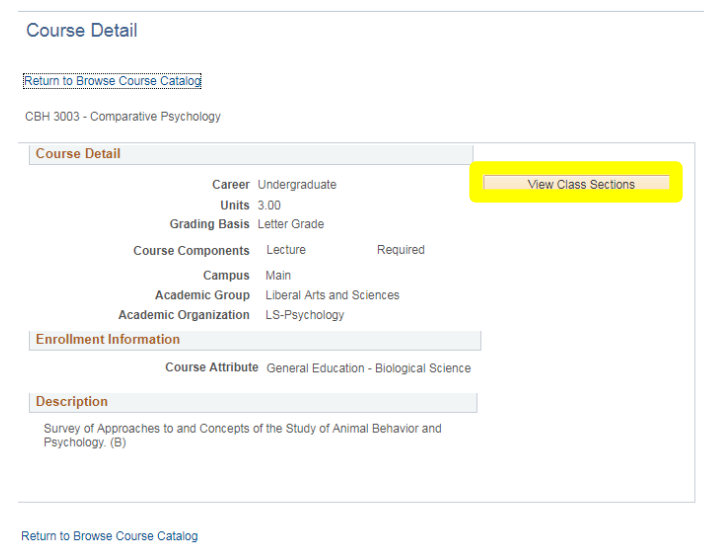

7. Select the term from the dropdown menu and click **Show Sections** to view a certain section.

# **UF** Human Resources

Student Information System

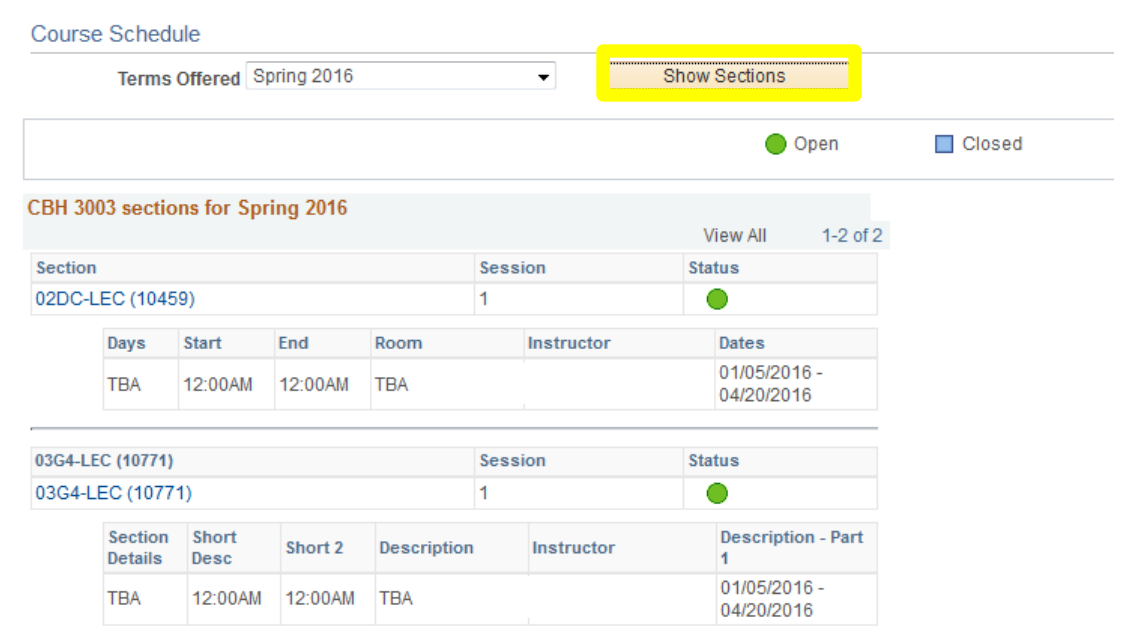

- An "Open" status indicates that there are seats available.
- A "Closed" status indicates that all seats are taken for that section.
- Wait list functionality is not being offered at the university.
- Instructor is the person that the department listed on the course and may not be the person that teaches the course.
- Session number indicates the sub-term designation. The regular academic term (Fall/Spring) is represented with a "1" and other sessions will include 8W1 or 8W2 for modules.
- Day, meeting times, rooms and dates are also listed.
- Course numbers are comprised of:

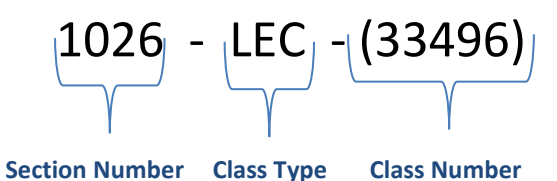

- **Section Number**: the unique number per course, per course offering, per term. Section numbers will now only be used internally between departments and the Registrar's Office. The section number will no longer be public facing as in the past.
- **Class Type**: lecture, lab, or individual study.
- **Class Number**: used throughout campus to identify the course. Unique, per term number. Class numbers will replace section numbers to be the public facing identification number that students can see.

# COURSE CATALOG

Use Course Catalog to search the detailed Course Catalog. The Course Catalog function is used for view a course's history and more details about the course itself, rather than an individual section in a term.

- 1. Follow the navigation steps and click **Course Catalog** from the main menu.
- 2. Enter search criteria into the search fields.
	- Previously, the course number and course prefix were combined. Now, these search options are two separate fields.
	- Institution is a required field. If "UFLOR" does not auto populate in the institution field, enter "UFLOR" it.
	- At least two search criteria are required (institution and at least one other field).
	- Subject is the course prefix, e.g. ENC.
	- Catalog number is the course number, e.g. 1101.
	- 300 results maximum will display.
	- Checking "Include History" will allow the user to see the history of the changes of the record, such as course number, title, credit, or any other course changes.

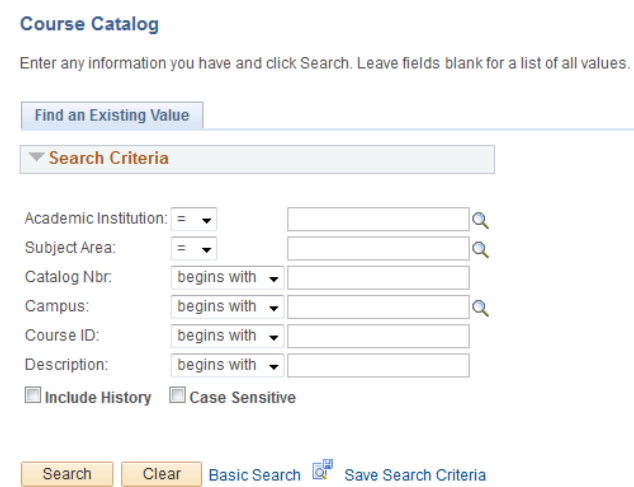

3. Click on any of the individual fields to go to the course information.

#### **Search Results**

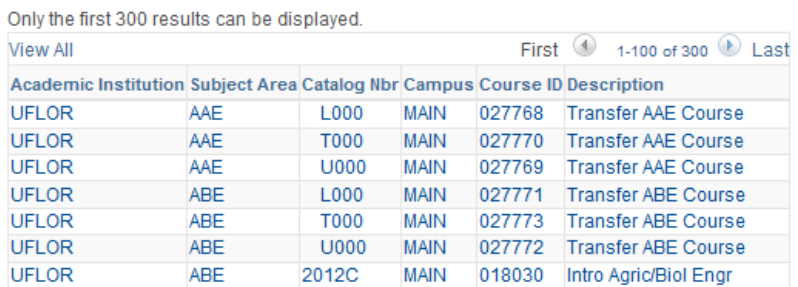

- If the same pre-fix and number displays twice, it means that something changes in the course record.
- The subject is the course prefix.

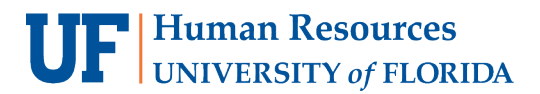

• A course offering and class offering are distinct. The course offering is the department's ability to offer a course, while the class offering is a section of that course.

#### ADDITIONAL QUESTIONS

For additional questions or concerns, please contact the Office of the University Registrar at (352) 392-1374 or registrarhelpl@lists.ufl.edu